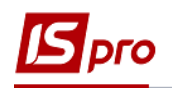

## **Создание спецификации договора**

Создание спецификации договора производится в подсистеме **Управление финансовыми расчетами / Ведение договоров / Картотека учета договоров** в карточке договора. Спецификация может вноситься непосредственно при создании карточки договора (структурного типа) или быть отсрочено по времени.

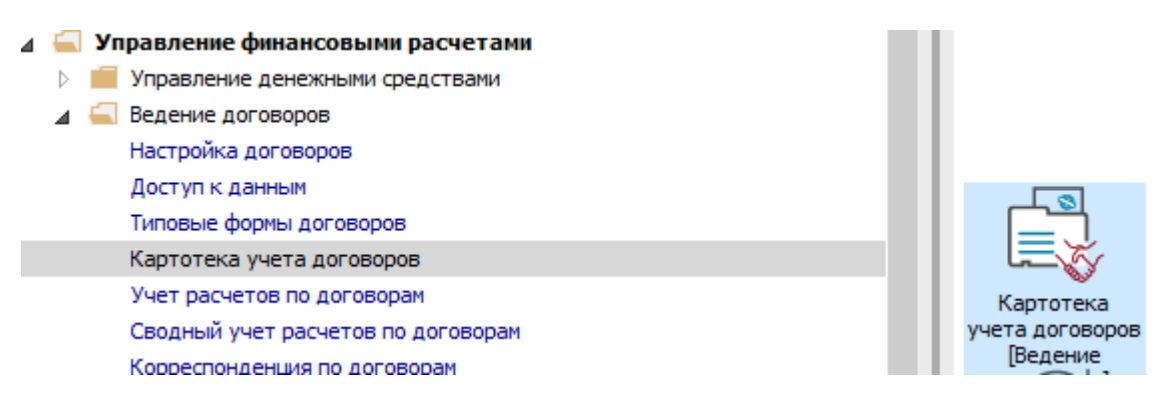

**1** Выбрать договор, в котором необходимо создать спецификацию. По клавиши **Enter**  зайти в карточки договора.

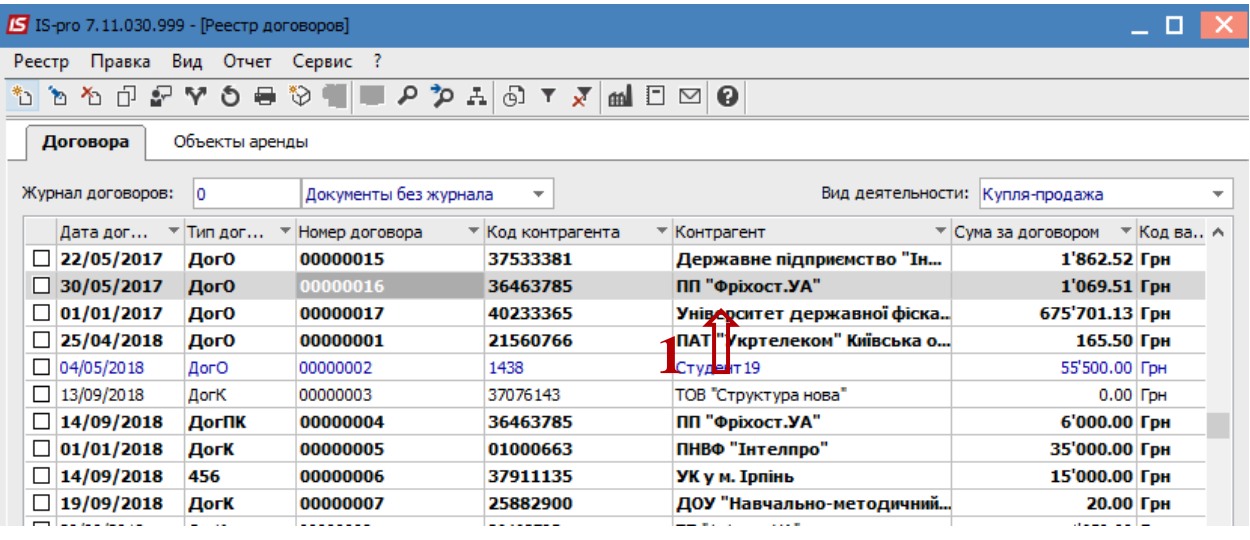

- Спецификация предусматривает создание операций по договору. В **Карте договора** на закладке **Спецификация** создаются операции договора.
- **2** Сделать активной табличную часть.
- **3** Выбрать пункт **Создать операцию** в контекстном меню или по клавише **Insert.**

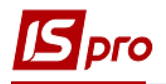

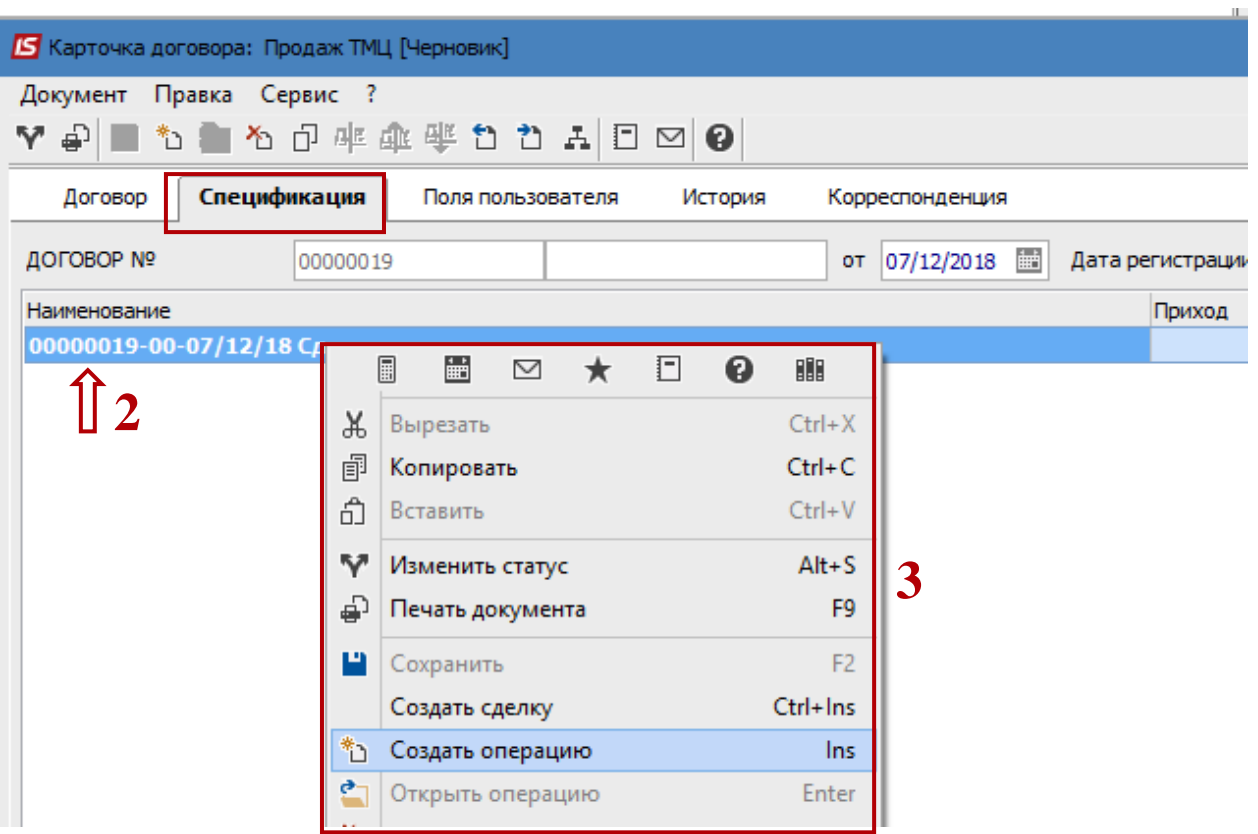

**4** В дополнительном контекстном меню (состав которого зависит от настройки договора) выбрать необходимую операцию, например, Покупке товаров и услуг.

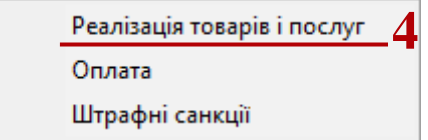

 Чаще создаются две операции - **Покупка товаров и услуг / Получение товаров и услуг** и **Оплата.** У каждого типа договора перечень операций может быть свой.

**5** В поле **Состоится** из предложенного списка выбрать **На конкретный промежуток дат** (вариант используется чаще всего).

Варианты:

• **На конкретный промежуток дат** – выбирается, если есть начальная и конечная дата выполнения операции;

 Параметр **На конкретный промежуток дат** используется в случаях, когда есть необходимость ежемесячного формирования документов с изменением суммы.

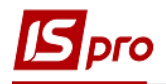

Например: аренда с учетом индекса потребительских цен.

 **Периодически** - избирается, если есть периодичность выполнения операции (Ежедневно, Еженедельно, Ежедекадно, Ежемесячно, Ежеквартально, Ежегодно);

 Параметр **Периодически** и параметр **Ежемесячно** в поле **Период** используется в случаях, когда есть необходимость ежемесячного формирования документов с фиксированными суммами. Например, услуги интернета.

 **В зависимости от операции** - избирается, если сроки выполнения операции зависят от выполнения какой-либо другой операции договора;

 **В зависимости от внешнего события** - избирается, если сроки выполнения операции зависят от выполнения какого-либо события;

 **По датам спецификации** - избирается, если период действия задается непосредственно в спецификации.

**6** Установить курсор в табличную часть окна.

**7** Клавиша **Insert** вызывает справочник для ТМЦ, но выбор производится по одной позиции. По пункту меню **Правка / Вызвать справочник** (клавиша **F3**) для ТМЦ или **Вызвать справочник услуг** (комбинация клавиш **Alt + F3**) для услуг может проводиться выбор группы номенклатурных позиций.

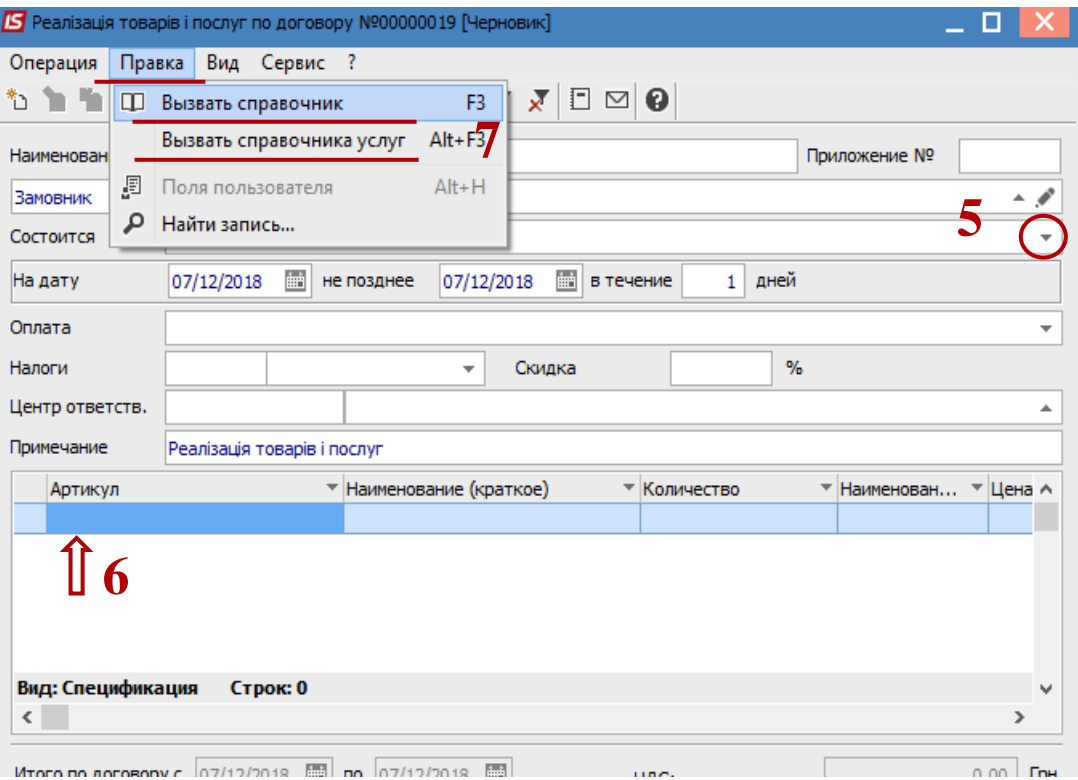

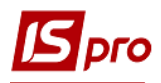

**7.1** При выборе группы позиций удобнее вводить данные в режиме таблицы, который выбирается по меню **Вид / Режим ввода / Таблица.**

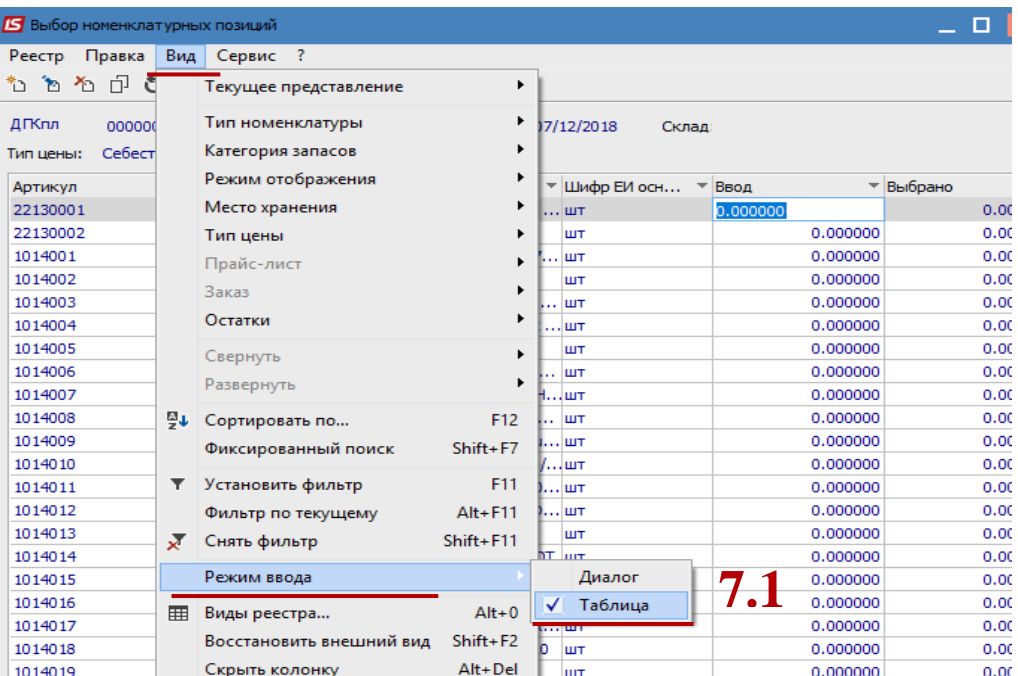

8 В окне **Выбор номенклатурных позиций** выбрать необходимую позицию. При режиме ввода **Таблица** данные ввести в колонку **Введение.** При режиме ввода Диалог, нажать клавишу **Enter.**

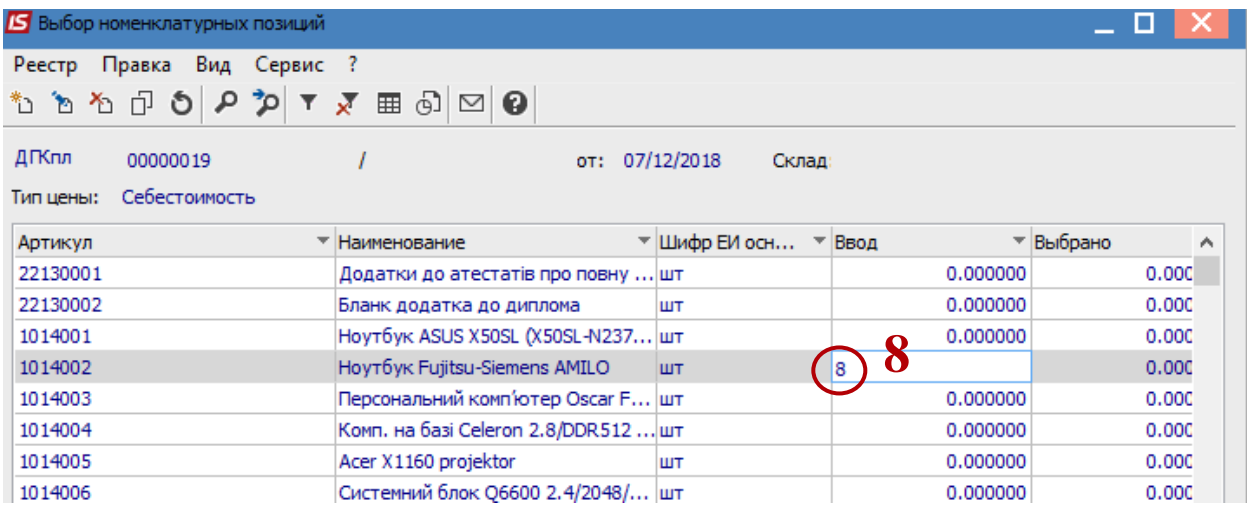

**9** В окне **Модификация строки документа** заполнить, при наличии, аналитику.

- **10** Указывать необходимое количество.
- **11** Указывать необходимую цену.
- **12** Нажать кнопку **ОК.**

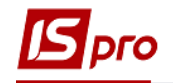

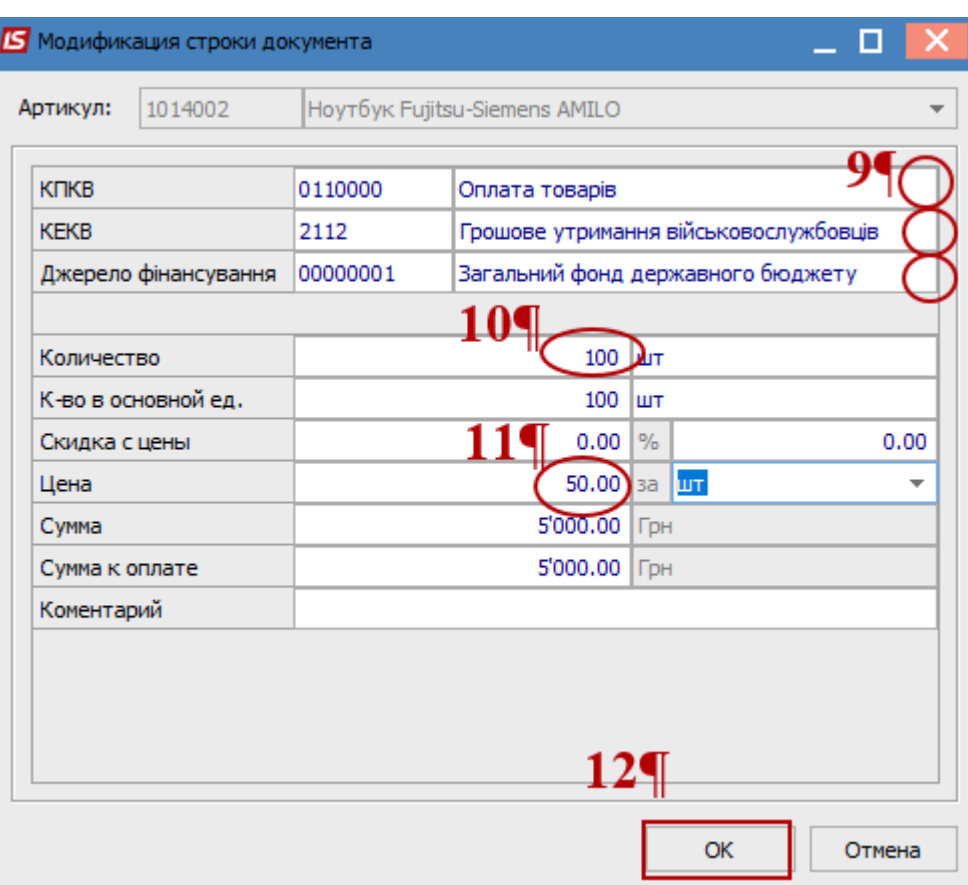

**13** В результате выполненных действий (при обоих вариантах добавления позиций) в окне **Выбор номенклатурных позиций** заполнится поле **Выбрано позиций** и поле **На сумму.**

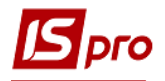

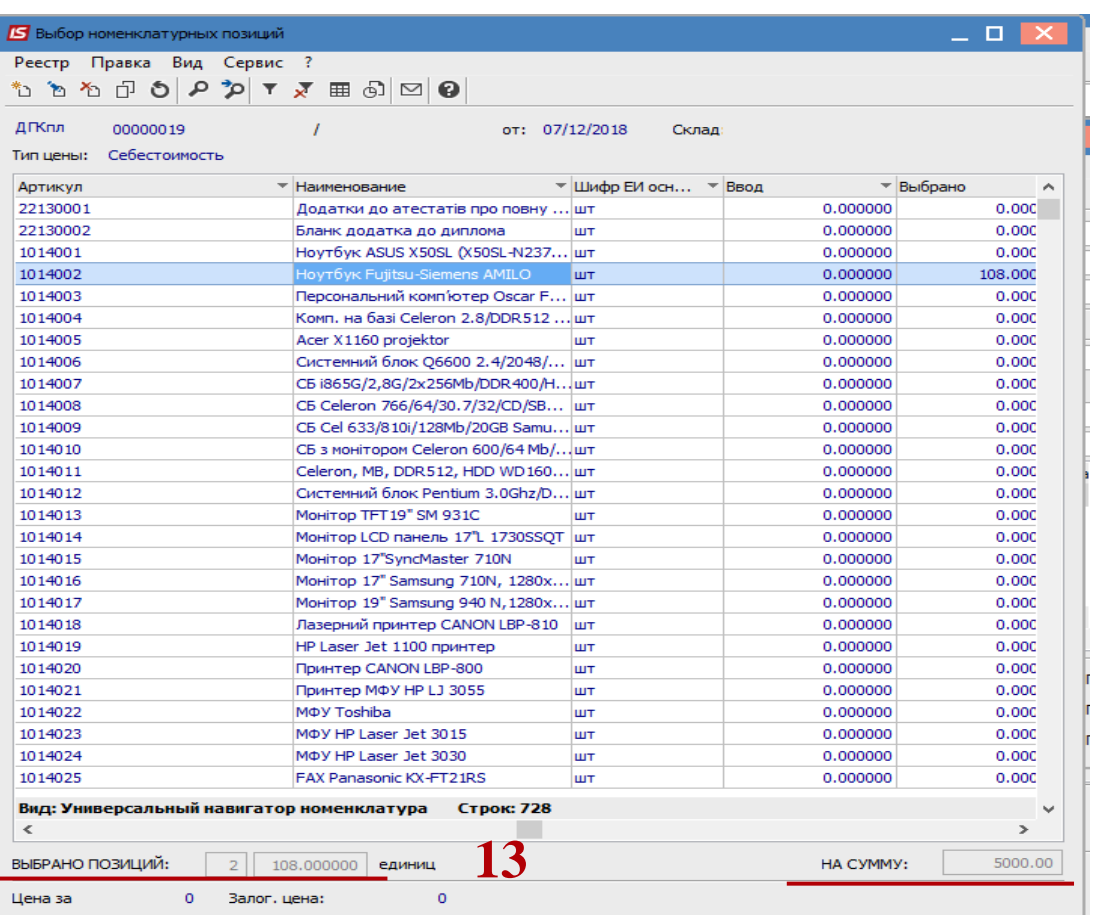

Закрыть окно по комбинации клавиш **Ctrl + Enter** или по клавише **Esc. 14** В табличной части окна появится выбранная номенклатурная позиция.

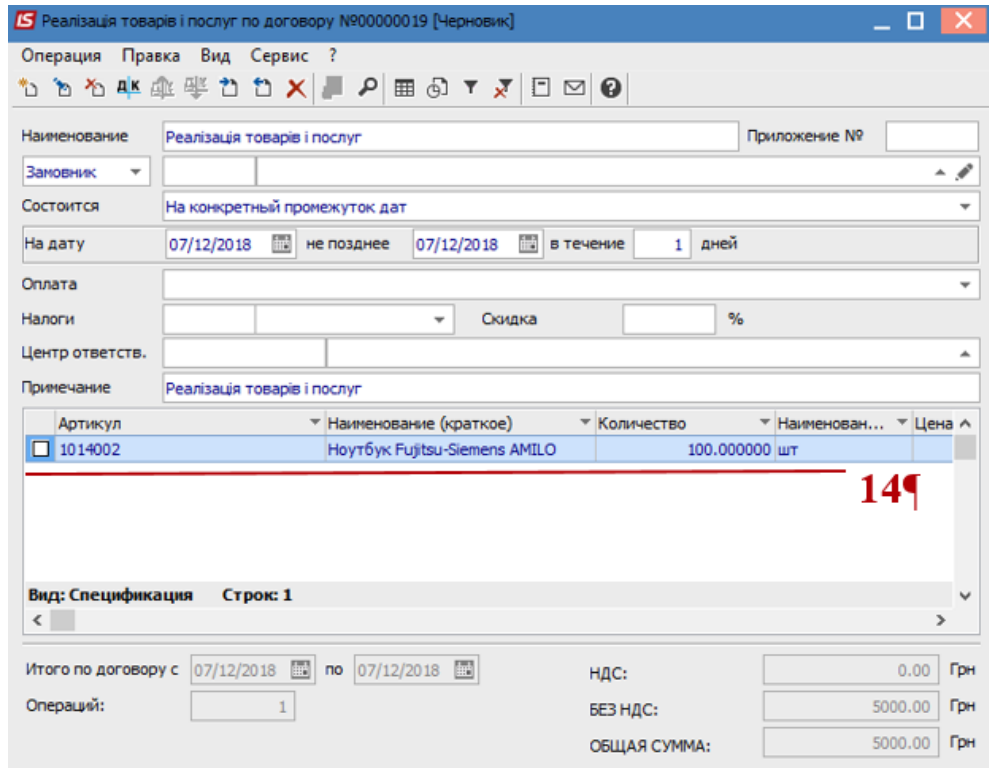

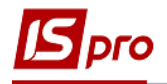

**15** После закрытия окна операция **Покупка товаров и услуг** отразилась на закладке закладке **Спецификация.**

Создание операции типа **Оплата.**

**16** Выбрать пункт **Создать операцию** в контекстном меню или по клавише **Insert.**

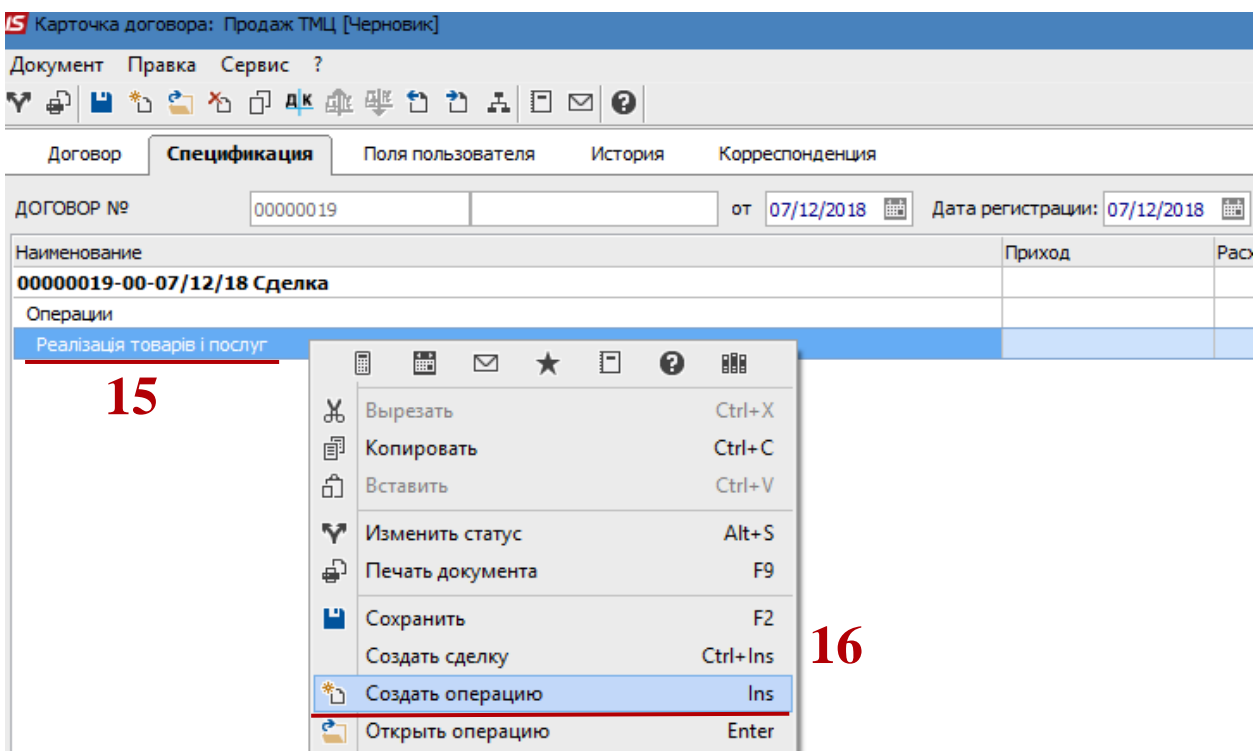

**17** В дополнительном контекстном меню (состав которого зависит от настройки договора) выбрать операцию **Оплата.**

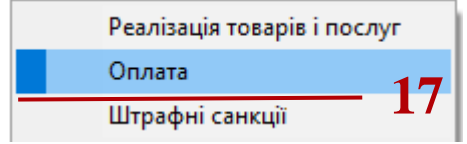

**18** В окне с названием операции **Оплата** в поле **Основание** выбрать основание операцию **Покупка товаров и услуг / Получение товаров и услуг.**

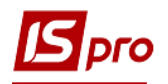

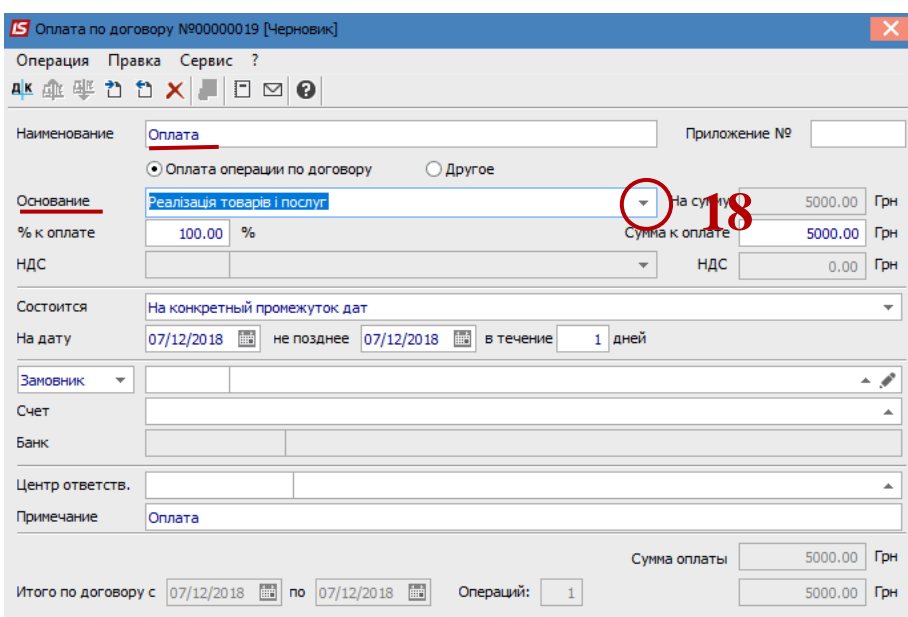

**19** Созданная операция отразится на закладке **Спецификация.**

20 Сохранить нажать на иконку **...** Закрыть окно.

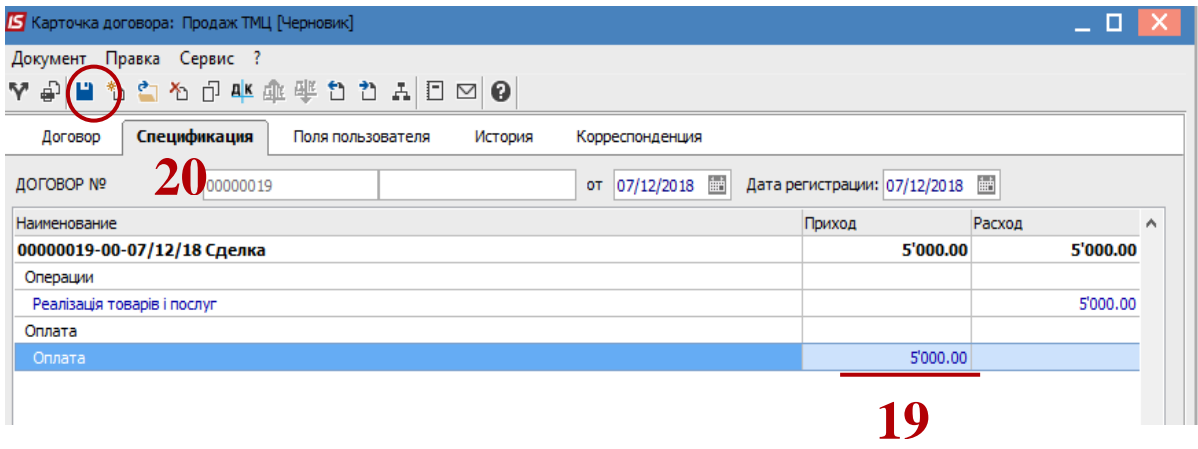

После создания спецификации создания черновика договора заканчивается. В дальнейшем договор нужно утвердить (изменить статус).

**ВНИМАНИЕ!** Спецификации утвержденного договора можно добавлять операции. При сохранении информации будет предложено утвердить сделку. Необходимо подтвердить изменение статуса операции.